# **MANUALE PER LA COMPILAZIONE DELLE DOMANDE**

# **Avviso pubblico per l'erogazione di contributi a copertura parziale/totale dei costi sostenuti dalle famiglie per la partecipazione di bambini in età prescolare e ragazzi in obbligo di istruzione ai Centri estivi 2023.**

Fondo di sviluppo e coesione FSC 2014/2020 ex art. 44 DL 34/2019 Linea di azione "Sostegno ai servizi socio-educativi, ai servizi per l'educazione motoria e sportiva, per età prescolare (0-6 anni) e per i ragazzi in obbligo di istruzione"

Il portale per la presentazione delle domande è il seguente: **<https://puntozero.elixforms.it/>**

Ogni richiedente può creare una sola domanda per tutti i minori per i quali intende presentare la richiesta. Questa potrà essere modificata fino all'invio definitivo. Dopo essere entrati nel portale, è necessario cliccare sulla scritta azzurra CENTRI ESTIVI 2023 per avviare la procedura.

● Iltente non collegato → ● ACCEDI ALLE THE RICHIESTE

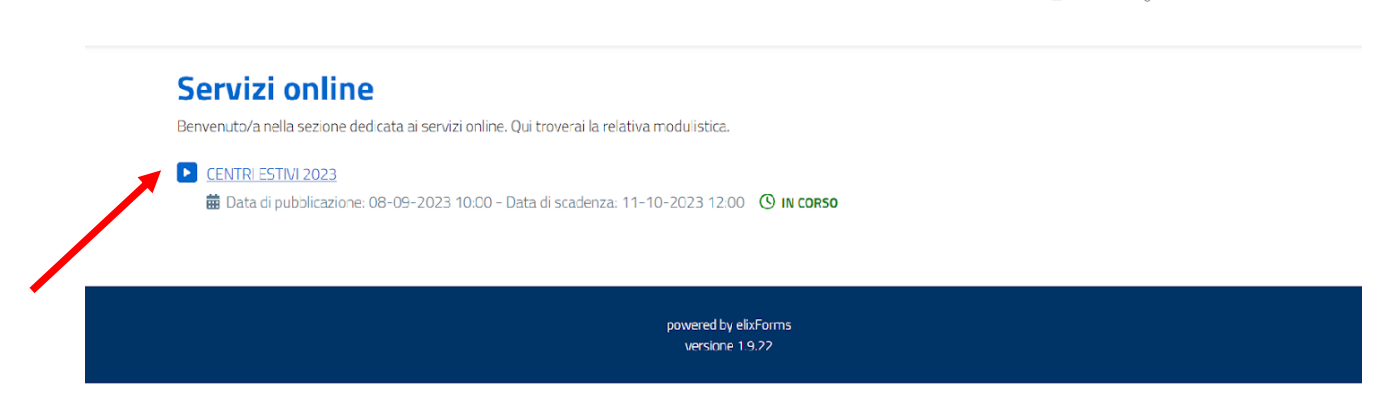

Sarà visualizzata quindi la seguente schermata e per autenticarsi è necessario digitare "INIZIA NUOVA RICHIESTA". **R** Utente non collegato → D ACCEDI ALLE TUE RICHIESTE

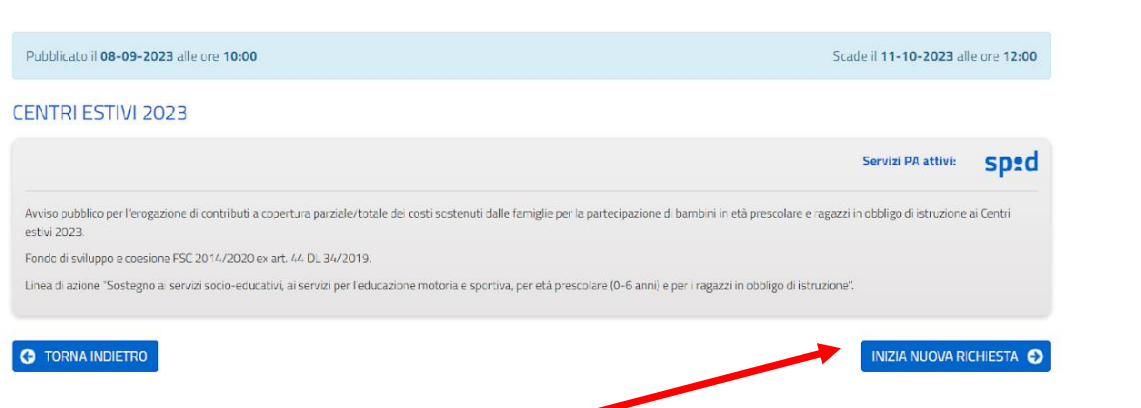

A questo punto si può procedere all'autenticazione tramite SPID o Carta di identità elettronica (CIE).

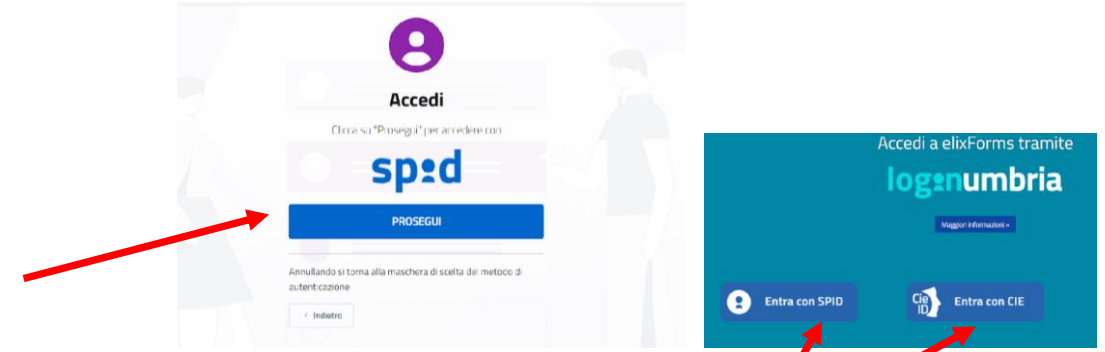

#### **NB:**

**- Nel caso in cui un richiedente abbia già inserito i dati di un minore in una domanda non sarà possibile creare ulteriori domande per lo stesso destinatario.**

**- Nel caso in cui un richiedente intendesse creare una nuova domanda deve eliminare quella precedentemente creata, ancorchè questa non sia già stata trasmessa.** Il messaggio di warning sarà il seguente:

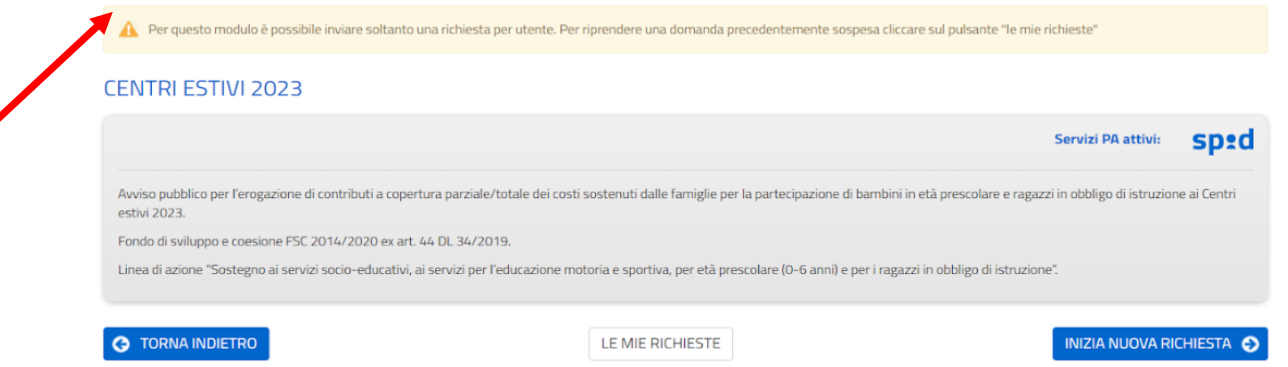

Una volta eseguito l'accesso sarà visualizzata la seguente pagina. In azzurro da 1 a 24 sono presenti tutti gli step per presentare ed inviare la domanda.

# **NB: Per validare ogni STEP occorre cliccare su "SALVA E PROSEGUI". L'etichetta relativa al singolo step da azzurra diventerà nera.**

Occorre ora quindi procedere con la compilazione degli step sotto riportati.

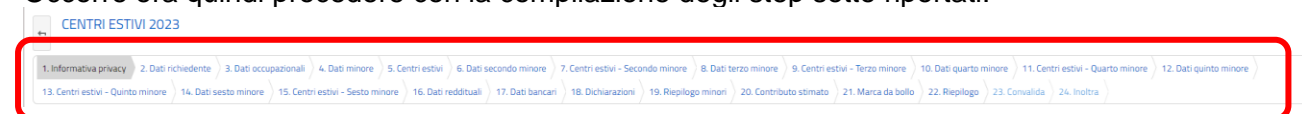

# **Step 1: Informativa privacy**

In questa pagina è riportata la normativa sulla privacy di cui prendere visione. Dopo aver letto occorre apporre una spunta sull'apposita sezione. Cliccare, infine, su "SALVA E PROSEGUI".

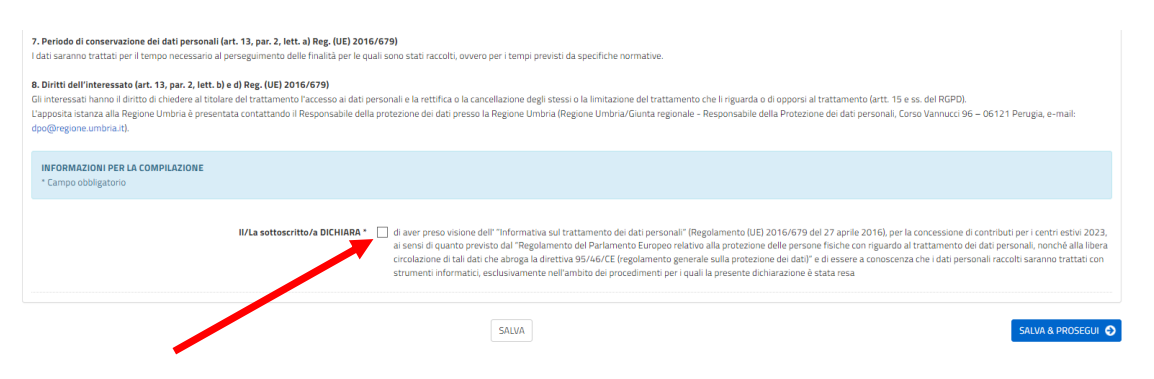

# **Step 2: Dati richiedente**

In questa pagina sono riportati i dati anagrafici del richiedente. Nel caso di accesso con SPID i dati saranno già compilati automaticamente dal sistema e non saranno modificabili. Dopo aver completato i dati richiesti, cliccare su "SALVA E PROSEGUI".

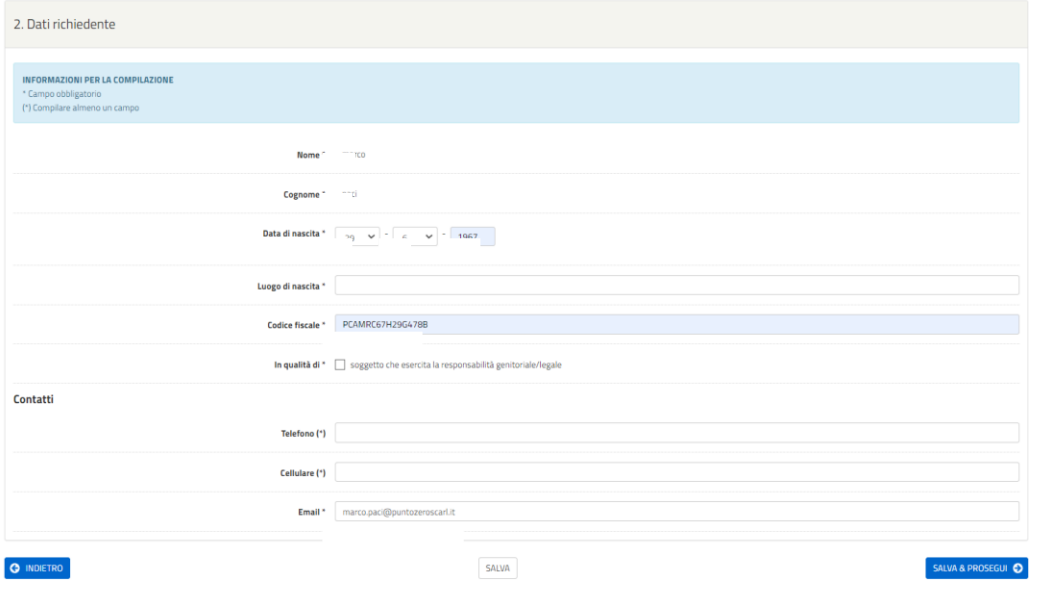

# **Step 3: Dati occupazionali**

In questa area devono essere inseriti i dati occupazionali del soggetto richiedente ovvero di altro soggetto che esercita la responsabilità genitoriale/legale.

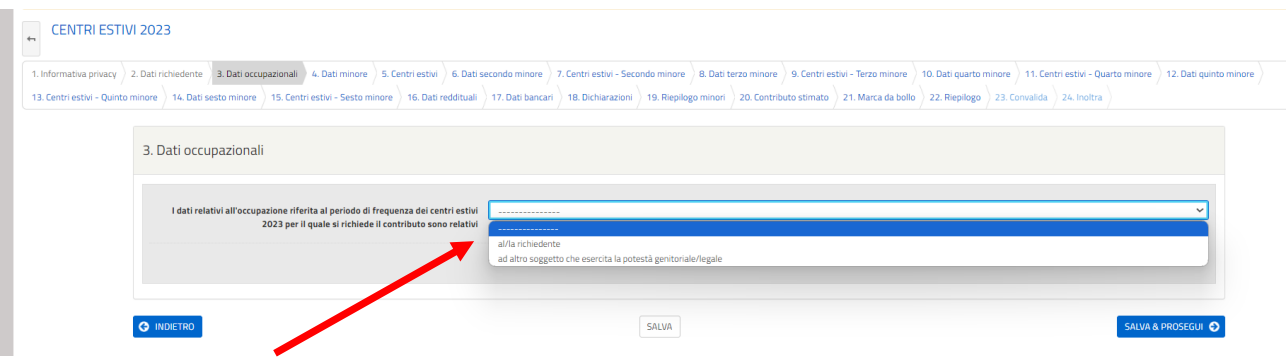

**NB 1: La situazione occupazione è da intendersi come la prevalente rispetto al periodo di frequenza dei centri estivi.**

**NB 2: Le due opzioni di tipologia di lavoro (subordinato/autonomo) sono esclusive (si può scegliere o l'una o l'altra ma non entrambe).**

**NB 3: Si ricorda che i dati richiesti in questa sezione (denominazione, codice fiscale, indirizzo, recapito telefonico, ecc.) sono TUTTI riferiti al datore di lavoro e saranno utilizzati ai fini dei controlli sulle autodichiarazioni.**

Se i dati occupazionali sono quelli del richiedente sarà visualizzata la pagina che segue.

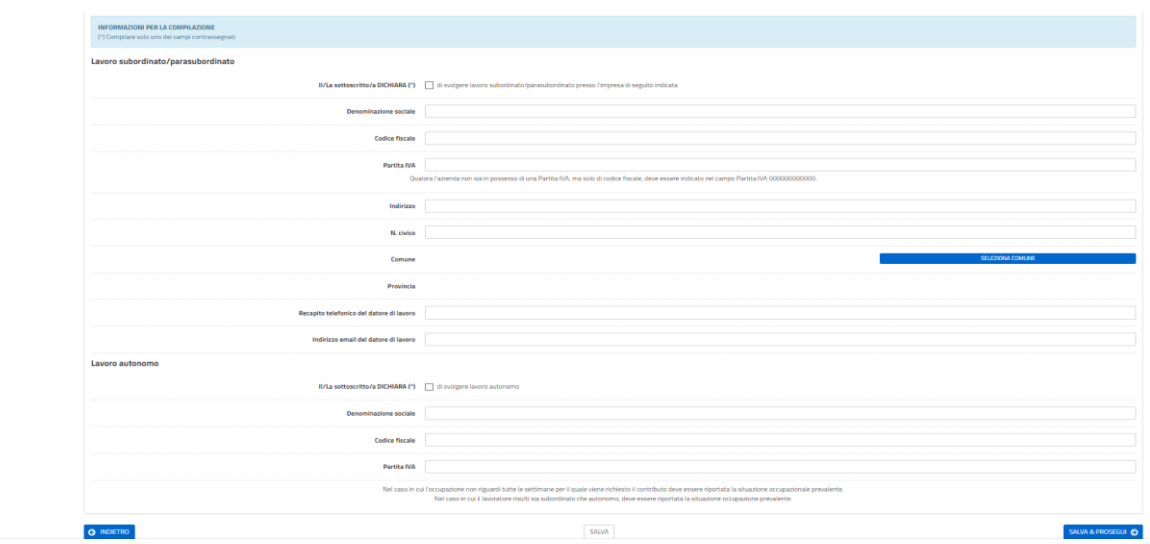

Se i dati occupazionali sono quelli dell'altro soggetto che esercita la responsabilità genitoriale/legale sarà visualizzata la pagina che segue, nella quale vengono richiesti anche cognome, nome e codice fiscale di tale soggetto.

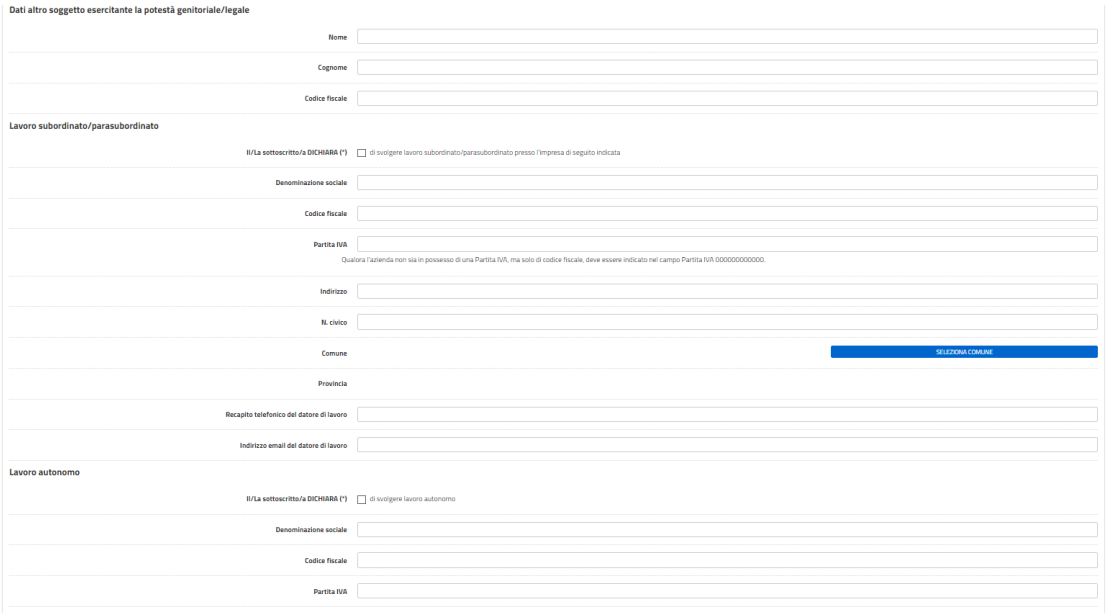

# **Step da 4 a 15: Dati minore e Centro estivo**

Questi step si compongono ognuno di 2 schede quella relativa ai Dati del minore e quella relativa al Centro estivo.

Dovranno essere compilate tante schede minori e centri estivi quanti sono i minori per i quali si intende presentare l'istanza.

### **NB 1: Si ricorda che l'istanza è unica per tutti i minori per i quali si intende presentarla. NB 2: Nel caso in cui l'istanza si presenta per un unico figlio andranno comunque cliccati tutti gli step da 6 a 15.**

#### Step 4: Minore UNO

Per il primo minore occorre per prima cosa scegliere la fascia di età di appartenenza del minore dalla quale dipende poi l'importo che sarà riconosciuto. Cliccare quindi su "SALVA E PROSEGUI".

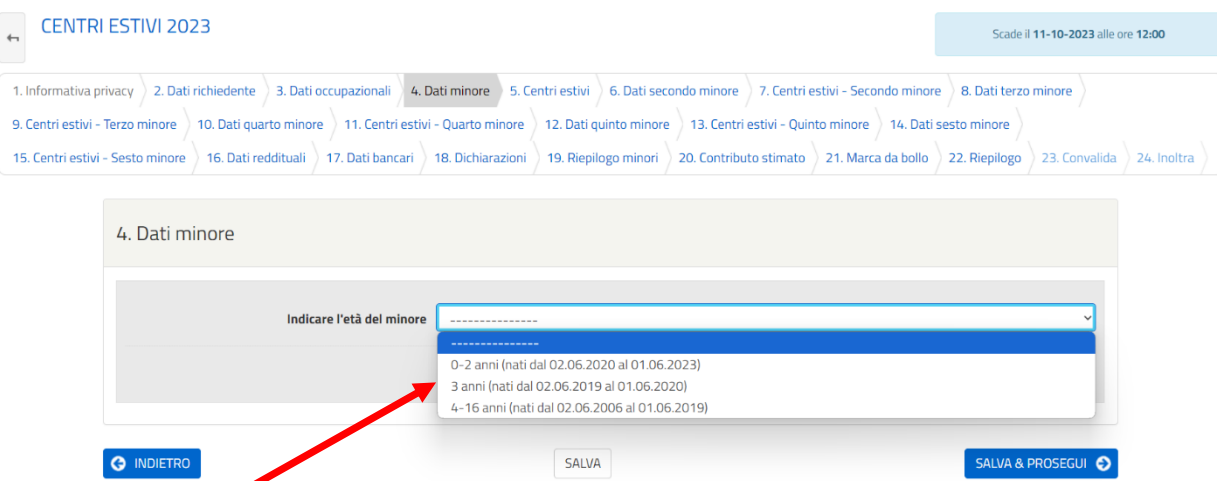

Comparirà quindi l'elenco dei dati da compilare con riferimento al primo minore.

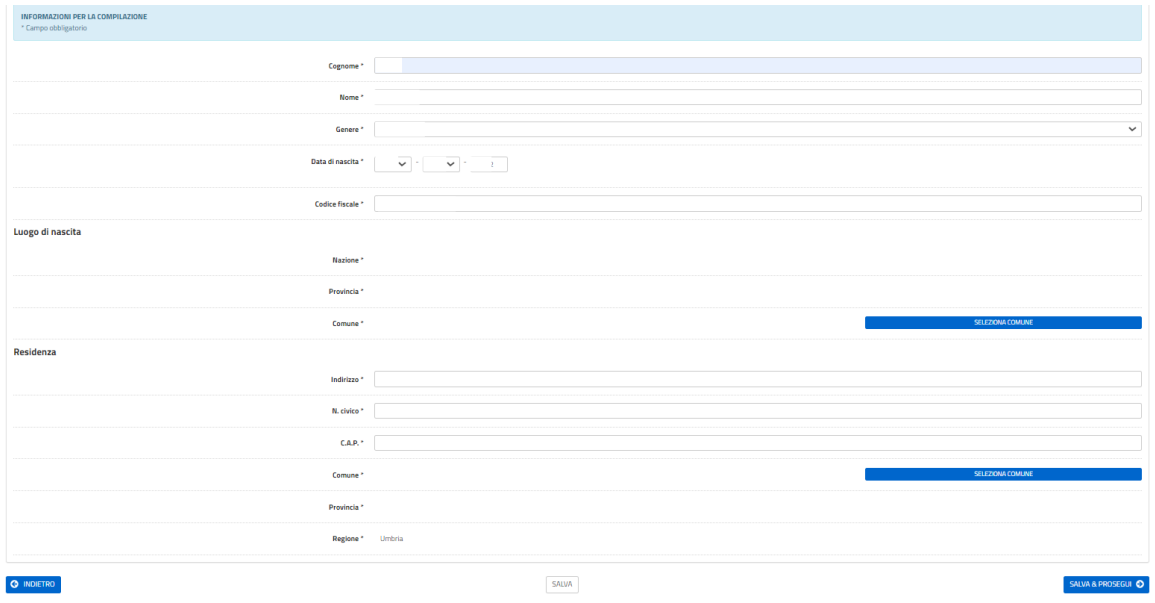

Il sistema automaticamente attiverà un controllo per la verifica dell'età prescelta e del codice fiscale del minore inserito, evidenziando in rosso eventuali errori.

#### Step 5: Centro estivo (riferito a Minore UNO)

A questo punto si possono inserire i dati relativi al/ai centro/i estivo/i frequentato/i, cliccando su AGGIUNGI CENTRO ESTIVO.

# **NB: Per ogni minore non è possibile valorizzare la stessa settimana riferita a più centri estivi.**

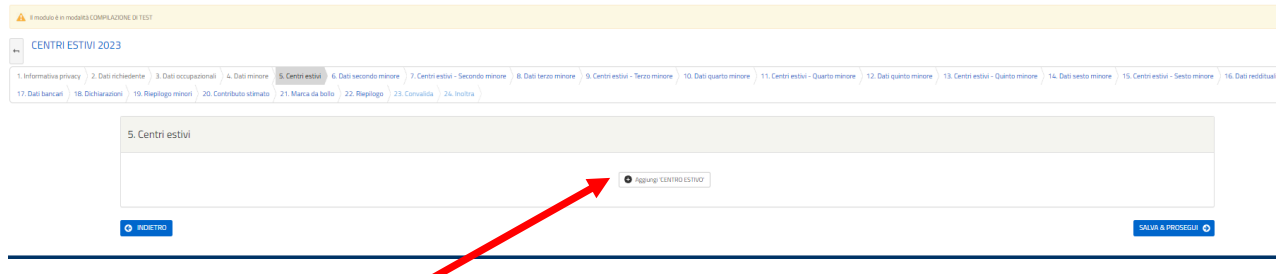

Inserire quindi tutti i dati relativi al primo centro estivo ed alle settimane frequentate.

**NB: per poter effettuare i controlli sulle dichiarazione, il campo codice fiscale (del centro estivo) è obbligatorio.**

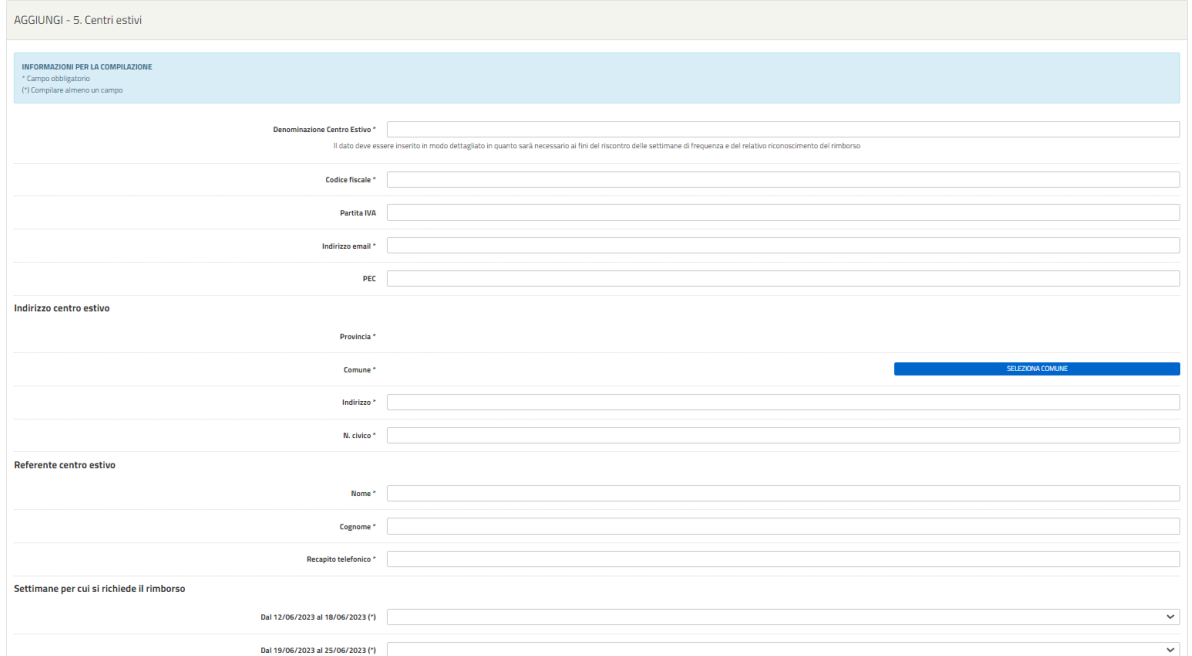

Nel caso in cui si intendesse inserire un secondo centro estivo per il primo minore è necessario cliccare nuovamente su AGGIUNGI CENTRO ESTIVO infondo alla pagina.

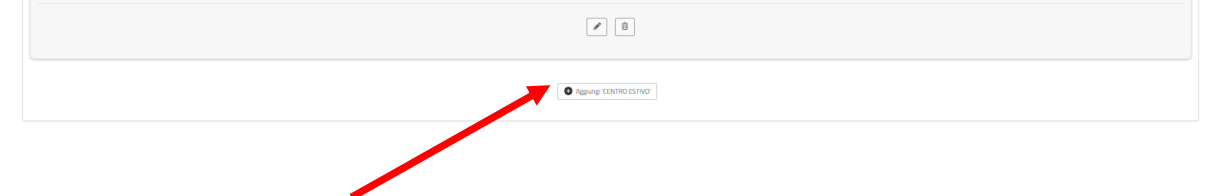

Dopo aver completato i dati richiesti, cliccare su "SALVA E PROSEGUI".

Gli Step 6-7 sono riferiti al Minore/Centro estivo DUE. Gli Step 8-9 sono riferiti al Minore/Centro estivo TRE. Gli Step 10-11 sono riferiti al Minore/Centro estivo QUATTRO. Gli Step 12-13 sono riferiti al Minore/Centro estivo CINQUE. Gli Step 14-15 sono riferiti al Minore/Centro estivo SEI.

**NB: Se si ha un solo Minore da inserire occorrerà allo Step 7 e ai successivi indicare NO alla domanda se "Si vuole presentare la domanda per un secondo minore", altrimenti si prosegue con l'inserimento dei dati del secondo, terzo, … minore. In entrambi i casi per andare avanti occorre cliccare su "SALVA E PROSEGUI".**

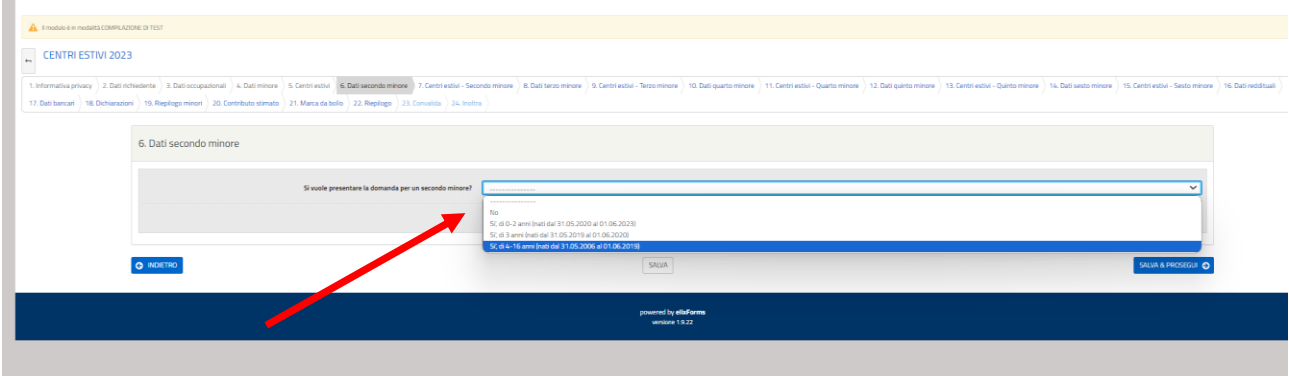

# **Step 16: Dati reddituali**

In questa pagina il richiedente inserisce i propri dati reddituali. L'ISEE può essere ordinario o corrente (alternativamente), deve essere in corso di validità.

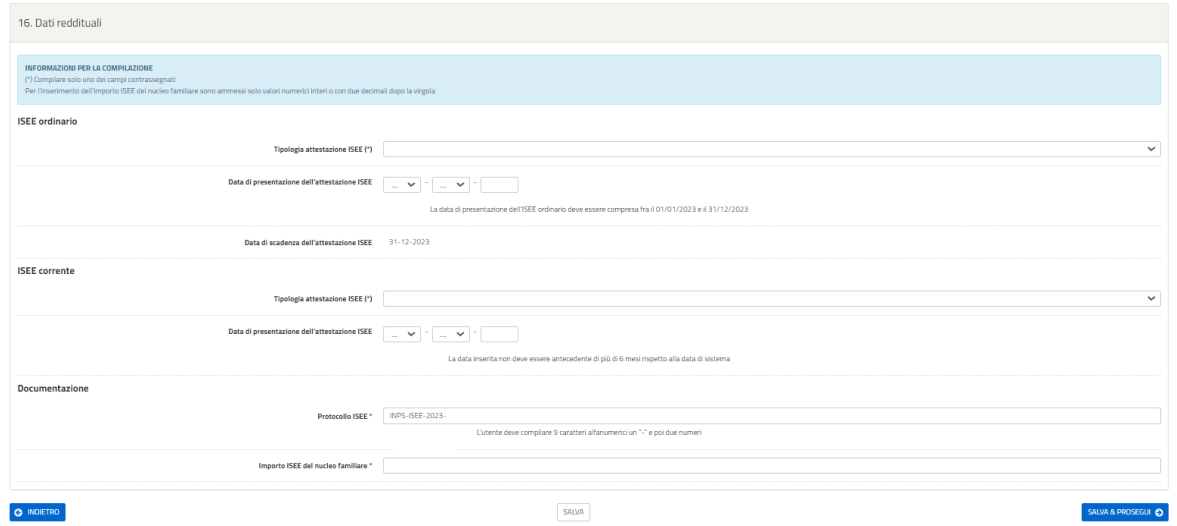

**NB: Di seguito si riporta il modello ISEE con evidenziati i dati utili ai fini della compilazione della specifica sezione**

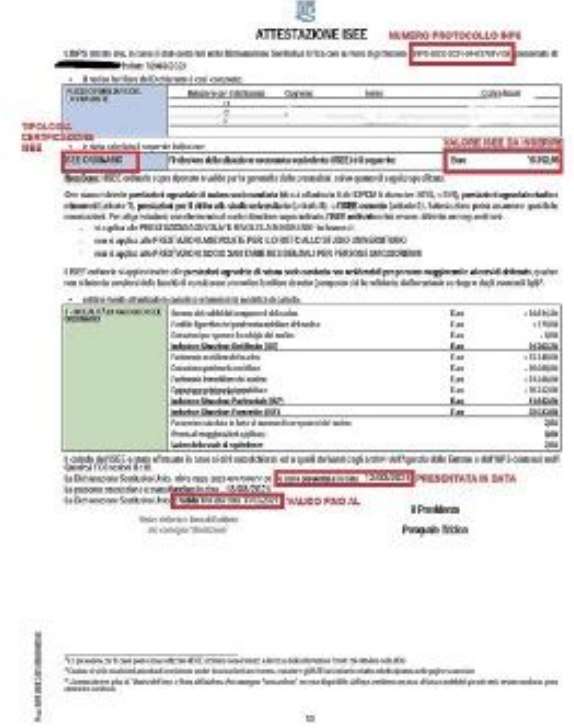

# **Step 17: Dati bancari**

Nello STEP 17 è necessario inserire i dati relativi all'IBAN di cui il richiedente è intestatario o cointestatario, scegliendo se italiano o estero.

Per gli IBAN italiani viene controllato che l'IBAN inserito sia corretto ed effettivamente intestato o cointestato al richiedente. In caso contrario viene impedita la presentazione della domanda.

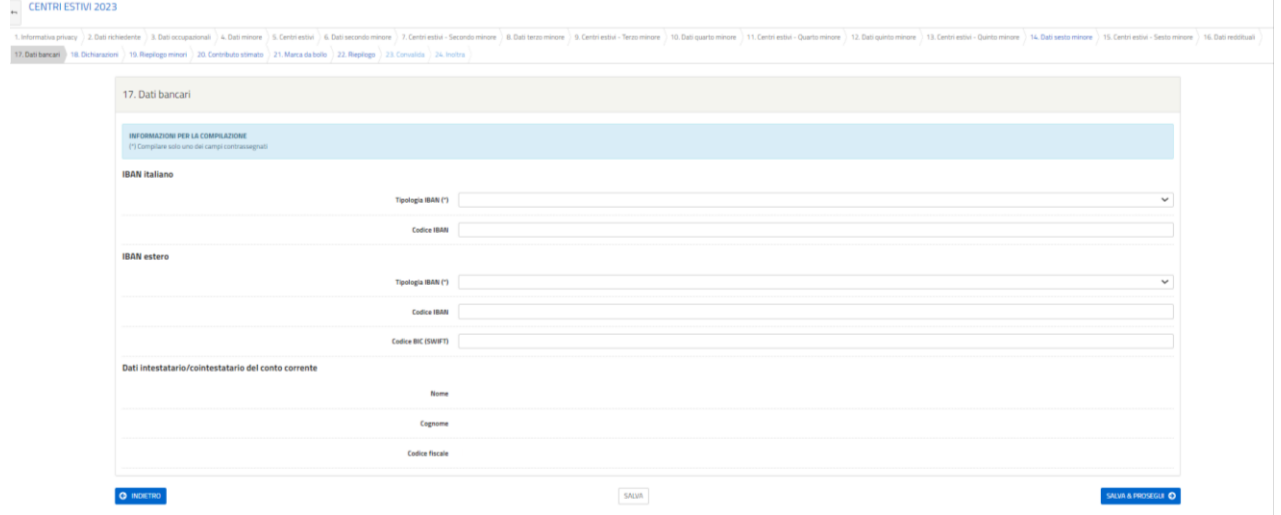

NB: Si ricorda che l'IBAN in Italia è formato come da immagine che segue.

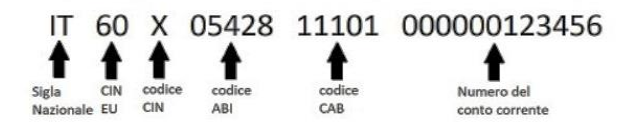

# **Step 18: Dichiarazioni**

In questa sezione necessario inserire la spunta alle dichiarazioni al fine di attestarne la sottoscrizione.

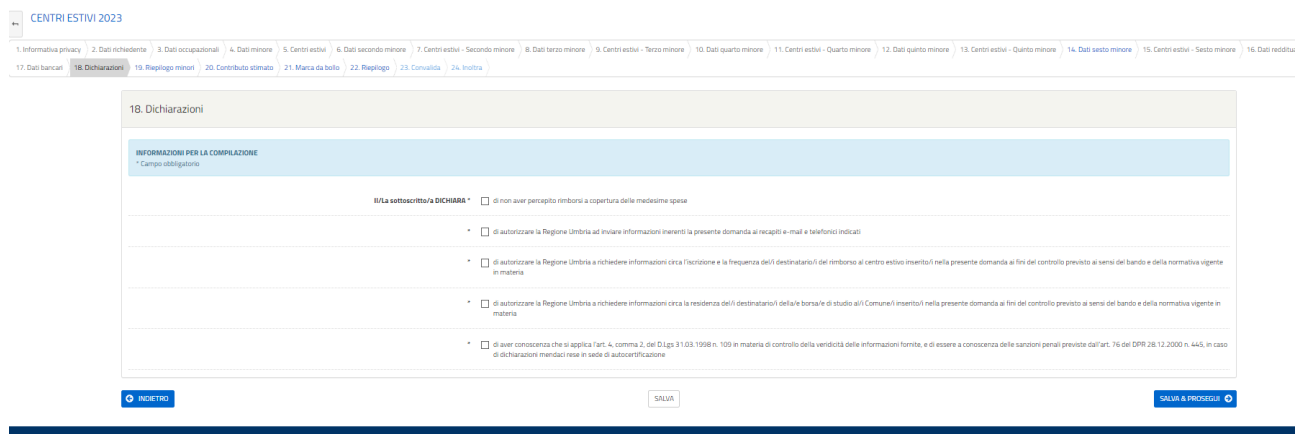

# **Step 19: Riepilogo minori**

In questa sezione vengono visualizzati in sola lettura i dati relativi ai minori per cui è stata presentata l'istanza.

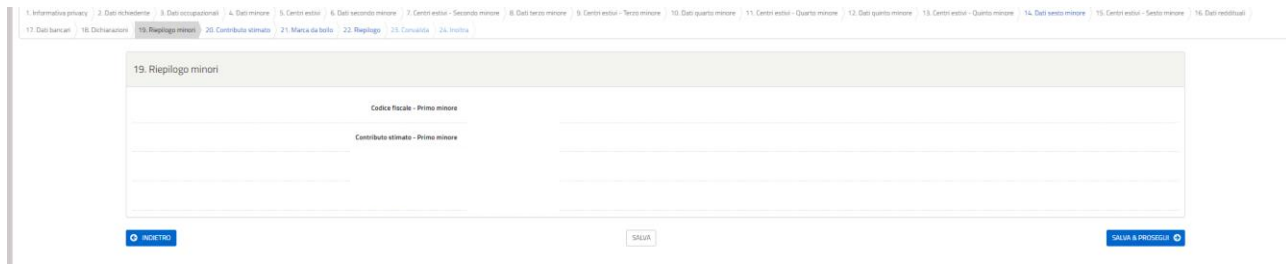

Dopo aver verificato quanto inserito nelle sezioni precedenti, cliccare su "SALVA E PROSEGUI".

# **Step 20: Contributo stimato**

Î.

In questa sezione viene visualizzato in sola lettura l'importo complessivo richiesto per tutti i minori inseriti nell'istanza.

 $\alpha$ 

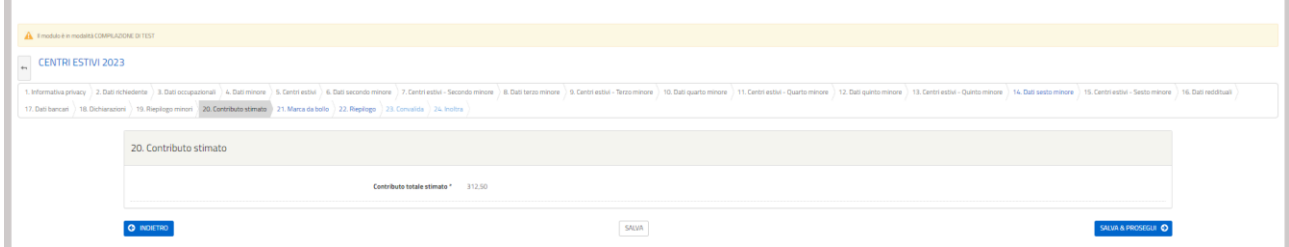

Dopo aver verificato quanto inserito nelle sezioni precedenti, cliccare su "SALVA E PROSEGUI".

# **Step 21: Marca da bollo**

In questa sezione devono essere inseriti i dati relativi alla marca da bollo acquistata in forma cartacea.

**NB: La marca da bollo deve esser di importo pari a € 16,00.**

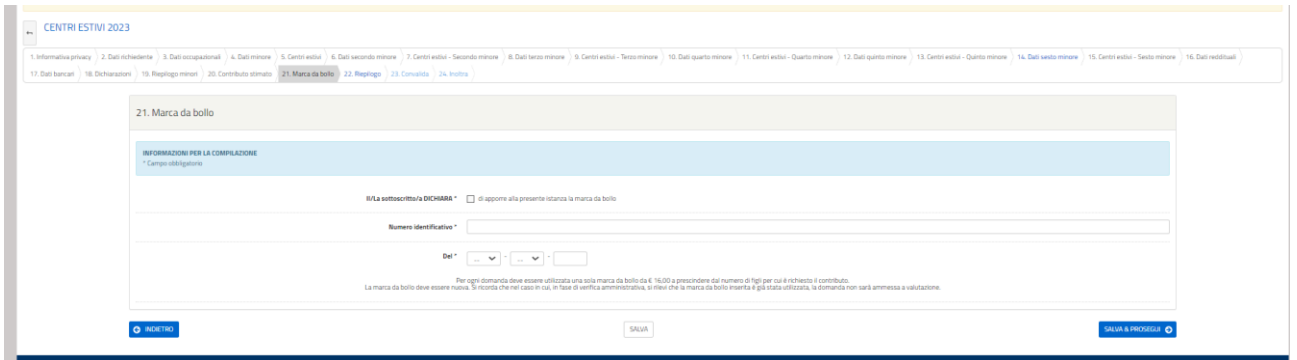

Cliccare poi su "SALVA E PROSEGUI" per passare allo step successivo.

# **Step 22: Riepilogo**

In questa sezione sono visualizzabili tutti i dati relativi all'istanza.

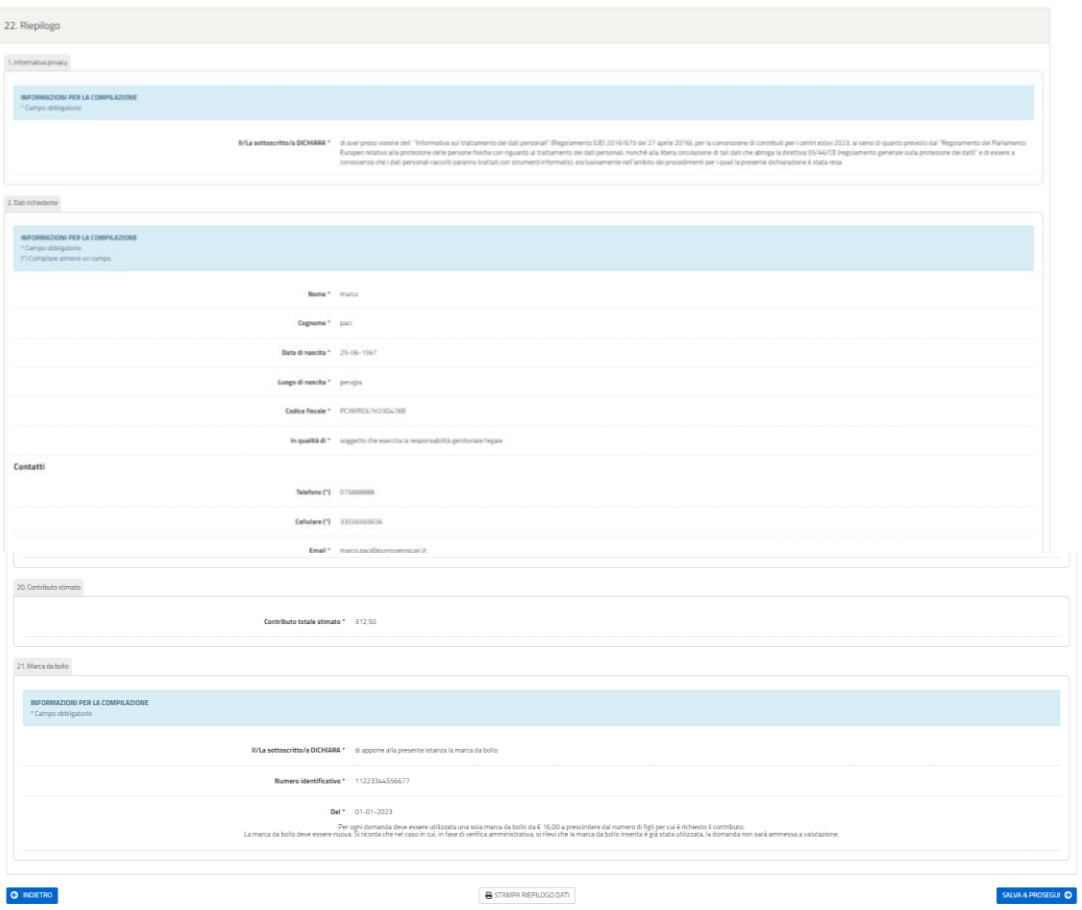

Se si ritiene che i dati inseriti siano tutti corretti, digitare SALVA E PROSEGUI, altrimenti cliccare sullo step da correggere ed apportare le necessarie modifiche.

Nel caso in cui per errore non sia stato compilato uno step questo verrà segnalato in rosso. Occorrerà rientrare nella sezione e verificare i dati da inserire.

# **Step 23: Convalida**

 $\blacksquare$ 

Se tutti gli step risultano completati correttamente, il sistema produrrà l'anteprima della domanda in formato PDF scaricabile.

Per completare l'invio è necessario apporre la spunta sulla dichiarazione riportata sotto al PDF con la quale vengono confermati i dati da trasmettere alla Regione Umbria.

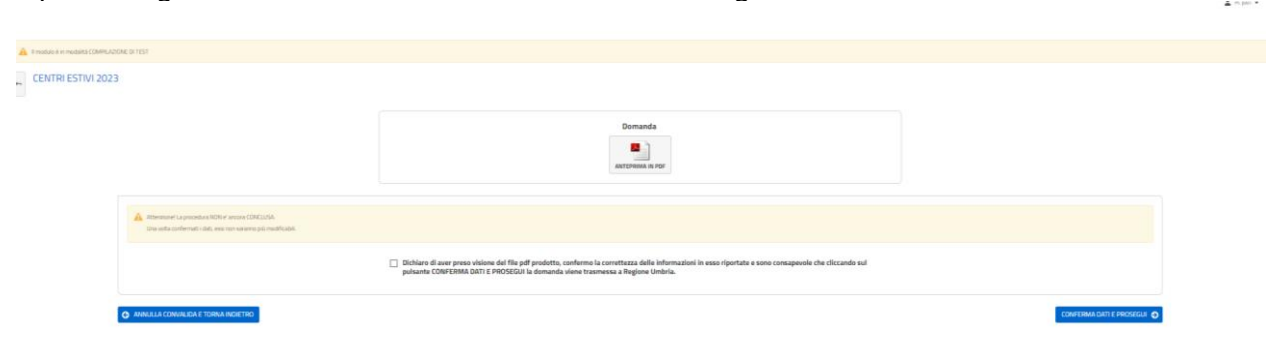

Cliccare poi su "SALVA E PROSEGUI" per passare allo step successivo.

Una volta inoltrata la domanda si aprirà questa pagina, nella quale sono riportati i codici identificativi della domanda e dei minori per i quali è stata richiesta, utili ai fini della graduatoria finale.

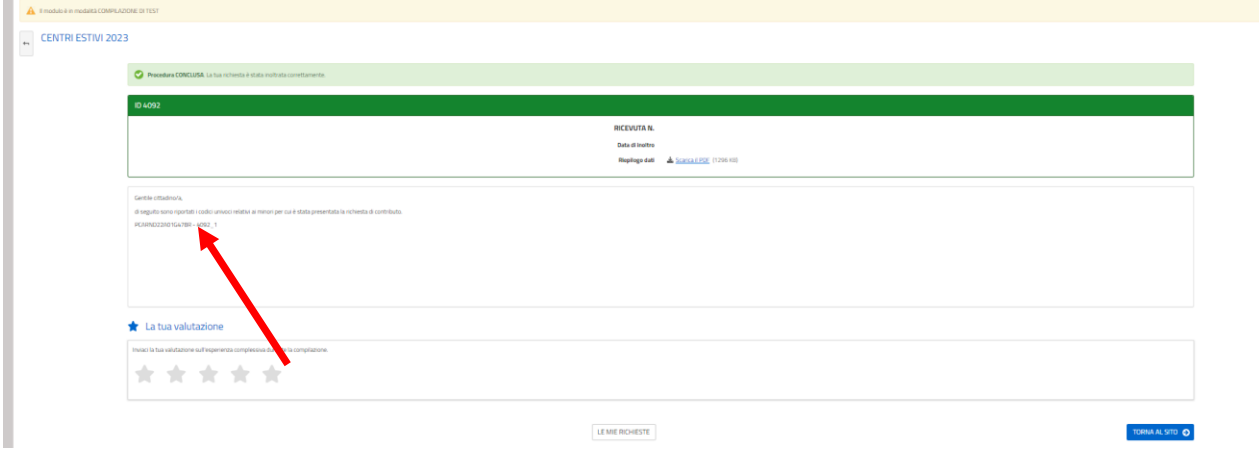